## **Resizing a Vector Graphic in Illustrator**

You know that vector graphics can be scaled up (made larger) without any loss of quality. Let's prove that.

- 1. **Open** a vector graphic file in Illustrator: **File** > **Open** (preferably the logo you created - make sure it's the .ai file)
- 2. At the **bottom left**, find the **view %age** and change it to **50%** You should find you have a small image in the centre of the screen

To resize the image we first need to resize the artboard (the canvas we're working on)

3. **Click** the **Artboard tool** on the **left toolbar**

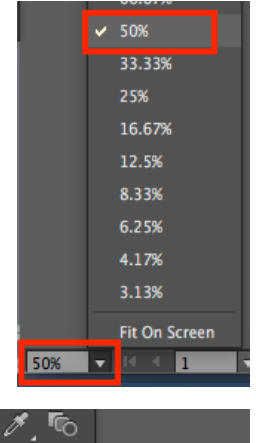

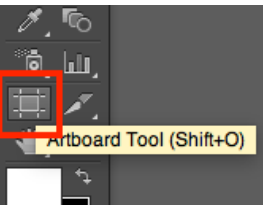

4. At the **top** find the **W** and **H** boxes on the **right hand side of the top toolbar**

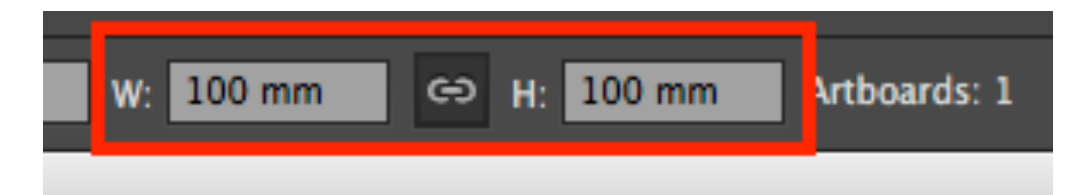

5. **Click** the **lock icon** between the two boxes to lock the sizes together

This means that if you change one size that the other one will change at the same time. This keeps the image in proportion.

6. Make the **W** (width) box **500mm**

As soon as you click out of the box the Height will change as well. You'll be left with a tiny logo in the centre of a large artboard

- 7. Click the **Selection Tool** (the **Arrow**) on the **left toolbar**
- 8. **Drag** around your logo to select all the parts of it
- 9. **Hold SHIFT down** on the keyboard
- 10. Make the logo bigger **using the corner handles**
- 11. Position your logo in the centre and then zoom in (bottom left) to see if there's any loss in quality